# LOGIC INSTRUMENT

# **Quick Start Guide**

FIELDBOOK F1

# **Table of contents**

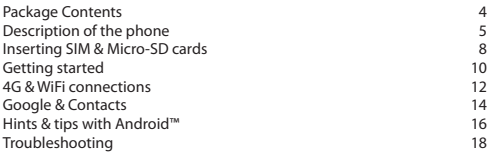

As we are often updating and improving our products, your device's software may have a slightly different appearance or modified functionality than presented in this Quick Start Guide.

# **Package Contents**

### Check your product box for the following items:

- FIELDBOOK E1
- Headset
- USB cable
- Charger
- Mini screw driver
- Quick start guide
- Warranty Legal & Safety notices

The items supplied with your device and available accessories may vary depending on your region or service provider.

The supplied items are designed only for your device and may not be compatible with other devices.

Unapproved accessories may cause your device to malfunction.

# **Description of the phone**

- Headset jack
- Micro-USB port
- 3) ON / OFF button
- LED light ON / OFF
- Microphone
- Webcam
- 7) Speaker
- 8) Reset button

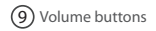

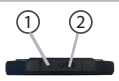

<u>ଚ</u>

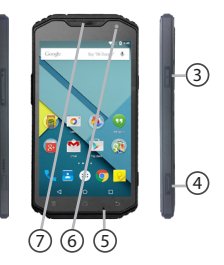

# **Description of the phone**

Camera

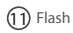

Loudspeaker

SIM & SD-card compartment

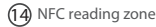

Locking screws

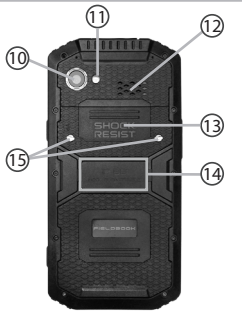

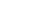

EN

# Menu 15

Home/Recent apps/Google NOW 16

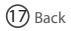

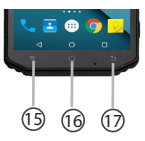

**Menu:** open the list of options available on the current screen. **Home/ Open Apps :** tap short to return to the Home screen; tap long to open the list of open applications **Back:** return to the previous screen.

# **Inserting mini SIM & Micro-SD cards**

**WARNING:** Make sure to turn off your device before inserting the SIM & memory cards.

### **Opening**

Unscrew the fixation screws and remove the cover.

### **Inserting the mini SIM cards**

The slot accepts mini SIM cards only. Insert them with the contact side down into the SIM slots like shown in the picture on the right.

### **Inserting a SD card**

Slide the metal SD cover to the bottom and then open it. Insert the micro SD card and close the cover again.

### **Closing**

Replace the cover with the top side first and fix it with the two screws.

 **Tip:** For the SIM card, a Pin number may be requested. Enter the SIM card pin number and tap OK.

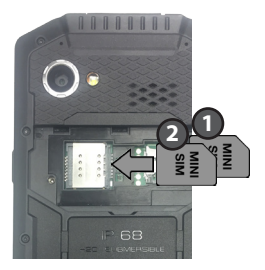

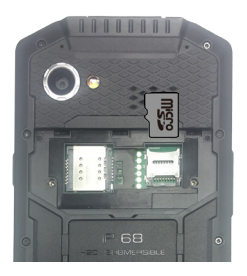

# **Getting started**

### **Turn ON**

1. Press and hold the ON/OFF button to turn on the device. When you turn on your device, a PIN code may be requested.

2. Type the PIN code supplied with your SIM card. Beware of typing a wrong PIN code.

3. Select 'OK'.

### **Turn OFF**

To turn off your device, press and hold the ON/OFF button, and then select Power off > OK.

### **Sound & Notification profiles**

1. When the device is turned on, press the Volume Up/Down button. 2. Select an option.

### **Tip:**

Your device goes in standby mode when you do not use it for a specified period of time. To wake up your device, press the ON/OFF button. To set the duration, go to Settings > Display > Sleep.

### **Through the wizard**

The first time you start up your Fieldbook, the installation wizard will help you set up your device:

- Language
- Date & time
- WiFi connection
- Location service options

### **Touch screen actions:**

**Tap:** Touch once to select or launch a menu, option, or application.

**Tap and hold:** Tap an item and hold it for more than 2 seconds.

**Drag:** Tap an item and move it to a new location.

**Double-tap:** Tap an item twice quickly.

**Flick:** Briskly scroll up, down, left, or right to move through lists or screens.

Pinch: Place two of your fingers far apart, and then pinch them together.

# **4G & WiFi connections**

### **4G connection**

With your SIM card, you should be connected to the Internet without any further setup. The Fieldbook will only have signal if you are in an area covered by your provider's network. When connected to the 4G network, the 4G icon is displayed in the status bar.

### **Activating the mobile data**

To be able to access Internet, mobile data must be activated.

- 1. Drag down the status bar.
- 2. Tap the "Settings" icon to open the settings menu.
- 3. Tap "SIM cards"
- 4. Tap "Mobile data" to activate it.

### **WiFi connection**

WARNING: Make sure that you are in a WiFi zone. You can access the WiFi settings quickly from the status bar.

1. Drag down the status bar.

The status dashboard is displayed.

2. Tap the "Settings" icon to open the settings menu.

3. Tap "Wi-Fi"

4. If Wi-Fi is off, slide the Wi-Fi switch to the "ON" position. Once the WiFi is on, the Fieldbook will scan and display the Wi-Fi networks in range.

5. Tap the name of the network you want to connect to.

Private networks are shown with a lock icon and will require to enter your password.

EN

# **Google & Contacts**

### **Adding a Google account**

A Google account lets you take full advantage of Google apps and services

1. Go to "Settings" > "Accounts" > "Add account".

2. Select the account type "Google" to add.

3. Follow the onscreen instructions to enter information about the account. Once the account is created, you can access Play Store, Gmail, Hangouts, Maps and many other apps.

### **Synchronizing info**

Information must be sync to be saved. Your data are backed up on Google servers.

1. Go to "Settings" > "Accounts" > "Google".

2. Select your account.

The list of information that can be sync are displayed.

3. Check all information in order to sync them.

You can get them back in case of loss of your device or SIM card. When your Google account is added to a new device, all your saved information are collected.

### **Saving your contacts**

When your contacts are saved, they are always available on the web and can be synced to any Android phone that's set up with your Google account.

- 1. Install the SIM card with your contacts in your phone.
- 2. Tap on the All Apps screen,

3. Tap "Contacs"

4. Tap the Menu button > "Import/Export".

5. In Import/export contacts, select "Import from SIM card".

- 6. Select your Google account.
- 7. Check contacts to be imported and validate.

8. Once the contacts are imported in the Google account, go to "Settings" > "Accounts" > "Google".

9. Select you Google account. Make sure "Contacts" is checked.

10. Select the Menu button, then "Sync now".

Your contacts are saved to via your Google account.

EN

# **Hints & tips with Android™**

### **The extended home screen:**

Navigate between different home screen panels by swiping left and right.

### **Home button**

Short press the Home button to go back to the main screen.

Tap and hold the Home button to display all the apps you have opened. Swipe any app left or right to close it.

### **Moving a home screen item:**

Tap and hold an item until the positioning gridlines appear, then slide it to the desired location, and release your finger.

#### **Removing a home screen item:**

Tap and hold the item you wish to delete. Slide your finger towards the top of the screen and drop it over the "Remove" icon.

### **Uninstalling an item:**

From the "All apps" screens, tap and hold an item, slide your finger towards the top of the screen and drop it over "Uninstall" bin.

#### **Creating application folders:**

Drop one app icon over another on a home screen and the two icons will be combined in a folder.

#### **Widgets:**

Tap the "Menu" button > tap "Widgets". From the main Widget screen, you can move around widgets just as you do for app icons. **Changing your wallpaper:**

Tap the "Menu" button > tap "Wallpapers".

### **Locking the touchscreen:**

From the quick settings dashboard in the status bar, touch "Settings". In "Settings", scroll down and touch "Security". Touch "Screen lock". Touch the type of lock you would like to use. After you set a lock, a lock screen is displayed whenever your screen wakes up, requesting the pattern, pin or other specified key.

# **Troubleshooting**

#### **My phone is frozen or cannot switch on**

Check the battery power level, charge the device for at least 20 minutes. **My phone cannot connect to a network or "No service" is displayed** Try connecting in another location. Verify the network coverage with your operator.

### **Unable to make outgoing calls**

Make sure your phone is connected to a network and the network is not overloaded or unavailable.

#### **Unable to receive incoming calls**

Make sure your phone is switched on and connected to a network (check for overloaded or unavailable network).

#### **SIM card PIN locked**

Contact your network operator to obtain the PUK code (Personal Unblocking Key).

#### **To configure a new 4G network:**

On your device, tap "Settings".

Select Wireless & networks > More... > Mobile networks.

Select Network settings. In Network operators, select your operator. In Access Point Names, select the correct access point name and enter the exact connection parameters provided by your 3G/4G provider.

# **Table des matières**

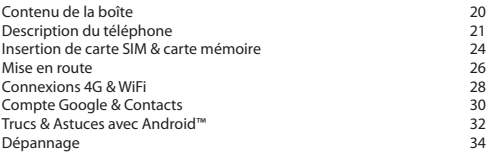

Comme nous mettons à jour et améliorons régulièrement nos produits, le logiciel de votre appareil peut présenter une interface ou des fonctionnalités légèrement différentes de celles décrites dans ce guide.

# **Contenu de la boîte**

Vérifiez que les éléments ci-dessous sont présents dans la boîte :

- FIELDBOOK F1
- Kit piéton
- Câble USB
- Mini-tournevis
- Chargeur
- Guide d'utilisation rapide
- Guide des garanties et des mentions légales

Il se peut que les éléments fournis, de même que les accessoires, varient en fonction de votre localité ou de votre opérateur. Les éléments fournis sont conçus uniquement pour votre appareil et ils pourraient ne pas être compatibles avec d'autres appareils. Des accessoires non conformes peuvent être la source d'un mauvais fonctionnement.

# **Description du téléphone** FR

Prise casque

- Port micro-USB
- 3) Bouton ON/OFF
- Torche / Camera
- Microphone
- Camera
- 7) Haut-parleur
- 8) Bouton de réinitialisation

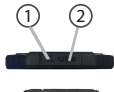

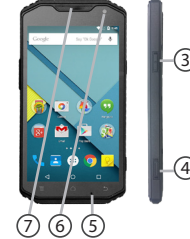

# **Description du téléphone**

൹ Camera

Lumière LED

Haut parleur

Compartiment card SIM & SD

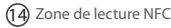

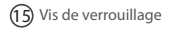

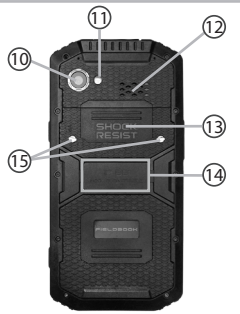

# 15 Menu

16 Accueil (Home), Applications ouvertes

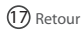

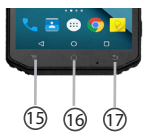

**Menu :** affiche une liste d'options disponibles pour un écran donné. **Accueil / Applications ouvertes :** appui court pour retourner à l'écran d'accueil. Appuyez long pour afficher les applications ouvertes. **Retour :** retour à l'écran précédent.

# **Insertion de carte SIM & carte mémoire**

**ATTENTION :** Bien éteindre la tablette avant d'insérer les cartes SIM et la carte mémoire.

### **Ouvrir**

Dévissez les vis de fixation et retirez le couvercle.

### **Insérer la/les carte(s) mini-SIM**

Les emplacements SIM n'acceptent que des cartes mini-SIM. Insérez-les contacts vers le bas, comme indiqué sur l'image de droite.

#### **Insérer la carte mémoire**

Faites glisser le couvercle métallique vers le bas, puis levez-le. Insérez la carte micro-SD et refermez le couvercle.

#### **Fermerture**

Replacez le couvercle et fixez-le avec les deux vis.

**ASTUCE :** Un numéro de code PIN pourrait être demandé.

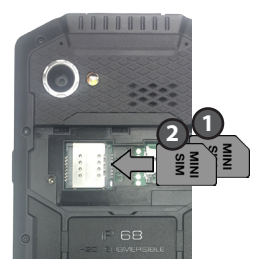

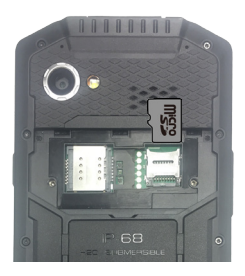

# **Mise en route**

### **Allumer**

1. Appuyez longement sur le bouton ON/OFF pour allumer votre appareil. Lorsque vous allumez votre appareil, il est possible qu'un code PIN vous soit demandé.

2. Saisissez le code PIN de votre carte SIM.

Attention : assurez-vous de saisir le bon code PIN.

3. Sélectionnez 'OK'.

### **Eteindre**

Pour éteindre votre téléphone, faites un appui long sur le bouton ON/OFF, puis sélectionnez Eteindre > OK.

### **Profil sonore & notifications**

1. Lorsque le téléphone est allumé, appuyez sur le bouton volume.

2. Sélectionnez une option

#### **ASTUCE :**

L'écran tactile s'éteint après une certaine période d'inactivité. Pour rallumer l'écran, faites un appui court sur le bouton ON/OFF. Pour définir la mise en veille, allez sur Paramètres>Affichage>Veille.

### **Assistant de démarrage**

La première fois que vous allumez votre téléphone, l'assistant de démarrage vous permet de le paramétrer :

- Langue
- Date & heure
- Connexion WiFi
- Les options du service de localisation

### **Utilisation de l'écran tactile**

**Appuyer:** appuyez une fois pour sélectionner ou lancer un menu, une option ou une application.

**Appuyer et maintenir:** sélectionnez un élément et maintenez votre<br>doigt appuyé plus de 2 secondes.

**Déplacer:** sélectionnez un élément, maintenez votre doigt appuyé et déplacez-le.

**Tapoter:** tapotez un élément deux fois rapidement.

**Défiler:** faites défiler rapidemlent vers le haut, vers le bas, vers la gauche, vers la droite pour parcourir des listes ou des écrans.

**Zoomer:** placez deux doigts sur l'écran et les écarter pour zoomer ou les rapprocher dans un mouvement de pincement pour dézoomer.

FR

# **Connexions 4G & WiFi**

### **Connexion 4G**

Avec votre carte SIM 4G, vous devrez pouvoir vous connecter à Internet sans aucun paramètrage supplémentaire. Votre téléphone n'aura de signal que si vous êtes dans une zone de réseau 4G/3G/EDGE couverte par votre opérateur. Lorsque vous êtes connectés au réseau 4G, l'icône 4G est affichée dans la barre de statuts.

### **Activer les données mobiles**

Pour accéder à Internet, l'icône Données mobiles doit être activée.

- 1. Tirez vers le bas la barre de statuts.
- 2. Appuyez sur l'icône "Paramètres" pour afficher la page des paramètres.
- 3. Appuyez sur "Cartes SIM".
- 4. Appuyez sur "Données mobiles".

#### **FR**

### **Connexion WiFi**

Assurez-vous d'être dans une zone WiFi. Vous pouvez accéder rapidement aux paramètres WiFi à partir de la barre de statuts.

1. Tirez vers le bas la barre de statuts.

Le panneau des statuts s'affiche.

2. Appuyez sur l'icône "Paramètres" pour afficher la page des paramètres.

3. Appuyez sur "Wi-Fi".

4. Si le Wi-Fi est désactivé, faites-glisser l'interrupteur Wi-Fi sur la position "Activé". Une fois que le Wi-Fi est activé, le téléphone recherche des réseaux Wi-Fi à portée.

5. Sélectionnez le nom du réseau auquel vous voulez vous connecter. Les réseaux privés sont affichés avec un cadenas. Ils nécessitent un mot de passe.

# **Compte Google & Contacts**

### **Ajouter un compte Google**

Un compte Google vous permet de profiter au maximum des applications et des services Google que vous pourriez utiliser.

- 1. Sélectionnez "Paramètres" > "Comptes" > "Ajouter un compte".
- 2. Sélectionnez "Google" pour le type de compte à ajouter.
- 3. Suivez les instructions à l'écran pour saisir les informations demandées. Une fois que le compte est créé, accédez aux applications Play Store, Gmail, Hangouts, Maps et beaucoup d'autres.

### **Synchroniser des informations**

Vos informations doivent être synchronisées afin d'être sauvegardées. Vos données sont enregistrées sur les serveurs Google.

1. Sélectionnez "Paramètres" > "Comptes" > "Google".

2. Sélectionnez votre compte. La liste des informations qu'on peut synchroniser est affichée.

3. Cochez les cases de toutes les informations afin de les synchroniser. Vous pouvez les récupérer en cas de perte de votre téléphone ou de votre carte SIM. Lorsque vous ajoutez votre compte Google à un nouvel appareil, toutes les informations sauvegardées sont collectées.

### **Sauvegarder vos contacts**

Tous vos contacts sont disponibles sur le Web et peuvent être synchronisés sur n'importe quel téléphone Android paramétré avec votre compte Google.

- 1. Insérer votre carte SIM incluant vos contacts dans votre téléphone.
- 2. Appuyez sur l'icon "Toutes les applications"
- 3. Appuyez sur l'application "Contacts".
- 4. Appuyez sur le bouton de Menu puis sélectionnez "Importer/Exporter".

5. Dans "Importer/exporter contacts", sélectionnez "Importer à partir de la carte SIM".

- 6. Sélectionnez votre compte Google.
- 7. Sélectionnez les contacts à importer puis validez.

8. Une fois les contacts importés sur votre compte Google, sélectionnez "Paramètres" > "Comptes" > "Google".

9. Sélectionnez votre compte Google. Assurez-vous que "Contacts" est coché. 10. Appuyez sur le bouton de Menu, puis sélectionnez "Synchroniser maintenant". Vos contacts sont sauvegardés via votre compte Google.

FR

# **Trucs & Astuces avec Android™**

### **L'écran d'accueil étendu :**

Naviguez entre les différents écrans d'accueil en faisant glisser votre doigt vers la gauche ou vers la droite.

#### **Bouton Accueil**

Appui court pour retourner à l'écran d'accueil.

Appui long pour afficher les applications ouvertes. Faites glisser une application vers la gauche ou vers la droite pour la fermer.

### **Déplacer une icône de l'écran d'accueil :**

Maintenez votre doigt appuyé sur l'icône jusqu'à ce que s'affichent les lignes de positionnement, puis faites-la glisser vers l'emplacement souhaité, et relâchez.

### **Supprimer une icône de l'écran d'accueil :**

Maintenez votre doigt appuyé sur l'icône, puis faites-la glisser vers le haut de l'écran, et déposez-la sur l'icône Supprimer.

### **Désinstaller une application :**

A partir de l'écran "Toutes les applications", maintenez votre doigt appuyé sur l'icône, puis faites-la glisser vers le haut de l'écran et déposez-la sur l'icône Désinstaller.

#### **Créer des dossiers d'applications :**

A partir d'un écran d'accueil, déposez une icône sur une autre pour les rassembler.

#### **Widgets :**

A partir d'un écran d'accueil, appuyez sur le bouton Menu. Sélectionnez Widgets. A partir de l'écran d'accueil des widgets, vous pouvez déplacer les widgets de la même façon que vous procédez avec les applications. **Changer le fond d'écran :**

Maintenez votre doigt appuyé sur un emplacement vide de l'écran, puis sélectionnez "Fonds d'écran".

#### **Verrouiller votre smartphone :**

A partir du panneau des réglages rapides dans la barre de statuts, sélectionnez paramètres. Faites défiler l'écran vers le bas, puis sélectionnez Sécurité. Sélectionnez Verrouillage de l'écran. Sélectionnez le type de verrouillage que vous voulez utiliser. Une fois que vous avez sélectionné une option, un écran de verrouillage s'affiche chaque fois que votre écran est réactivé. Vous êtes alors invité à saisir le schéma, le code PIN ou tout autre code spécifié.

# **Dépannage**

### **Mon téléphone ne répond pas ou ne s'allume pas**

Vérifiez la charge de la batterie et chargez le téléphone pendant 20 minutes minimum.

#### **Mon téléphone ne se connecte pas au réseau ou affiche "Pas de service"**

Tentez de vous connecter à partir d'un autre endroit. Vérifiez la couverture réseau avec votre opérateur.

#### **Impossible de passer des appels**

Assurez-vous que votre téléphone est connecté au réseau et que le réseau n'est ni saturé, ni indisponible.

#### **Impossible de recevoir des appels**

Assurez-vous que le téléphone est allumé et connecté au réseau.

#### **Carte SIM bloquée (mauvais code PIN)**

Contactez votre opérateur réseau afin d'obtenir le code PUK.

#### **Configurer votre connexion 4G**

Contactez votre opérateur 4G pour obtenir les paramètres de connexion. Sélectionnez l'application "Paramètres". Sélectionnez "Réseaux mobiles". Dans "Opérateur de réseau", sélectionnez votre opérateur.

Dans Noms des points d'accès, entrez le nom du point d'accès et saisissez les paramètres de connexion.

# **Inhaltsverzeichnis**

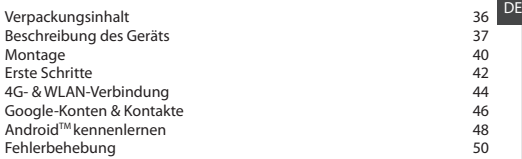

Da unsere Produkte kontinuierlich aktualisiert und weiterentwickelt werden, kann die Softwoare Ihres Gerätes in Erscheinung und Funktionalität geringfügige Abweichungen zu den Darstellungen in dieser Schnellstartanleitung aufweisen.

# **Verpackungsinhalt**

### In der Verpackung müssen folgende Elemente enthalten sein:

- FIELDBOOK E1
- Headset
- USB-Kabel
- Ladegerät
- Mini-Schraubendreher
- Benutzerhandbuch
- Garantie, Impressum und Sicherheitshinweise

Die mit Ihrem Gerät mitgelieferten Elemente und das verfügbare Zubehör können je nach Region oder Dienstleister abweichen. Die mitgelieferten Elemente wurden ausschließlich für Ihr Gerät entwickelt und sind mit anderen Geräten nicht kompatibel. Nicht genehmigtes Zubehör kann zu einer Fehlfunktion Ihres Geräts führen.

# **Beschreibung des Geräts**

- 1 Kopfhöreranschluss
- Micro-USB-Anschluss 2
- 3) EIN/AUS-Taste
- **4)** Camera / Taschenlampe
- Mikrofon 5
- Webcam 6
- 7) Lautsprecher
- Rücksetztaste 8

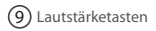

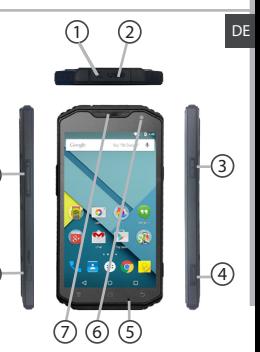

<u>ଚ</u>

8

# **Beschreibung des Geräts**

Kamera

LED Licht

Lautsprecher

SIM & SD-Karten-Fach

NFC Zone

Verschlussschrauben

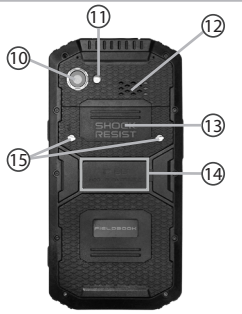

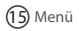

(16) Home / Geöffnete Apps

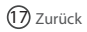

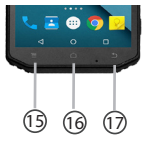

**Menü:** Öffnet die Liste verfügbarer Optionen für den aktuellen Bildschirm. **Home / Geöffnete Apps:** Kurz drücken, um zum Homescreen zu gelangen; Lang drücken, um eine Liste der letzten Apps zu öffnen. **Zurück:** Zurück zum vorherigen Bildschirm.

# **Montage**

### **ACHTUNG:**

Schalten Sie das Gerät aus, bevor Sie die SIM Karte(n) einsetzen. **Öffnen**

Entfernen Sie den Deckel, indem Sie die zwei Schrauben lösen. **Einlegen der mini-SIM-Karten**

Die SIM-Slots akzeptieren nur mini-SIM-Karten. Setzen Sie diese mit der Kontaktseite nach unten ein, wie auf der rechten Seite abgebildet. **Einlegen der micro-SD-Karte**

Schieben Sie den Metallabdeckung zuerst nach unten und öffnen Sie ihn dann. Setzen Sie die micro-SD-Karte ein und verschliessen Sie die Abdeckung wieder.

### **Schließen**

Setzen Sie die Abdeckung mit der Oberseite zuerst ein und verschließen Sie sie wieder mit den zwei Schrauben.

#### **Tipp:**

Vor der erstmaligen Benutzung des Geräts sollte der Akku vollständig aufgeladen werden.

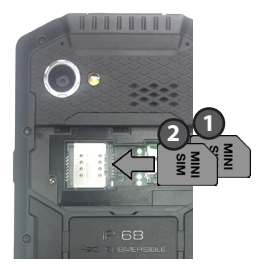

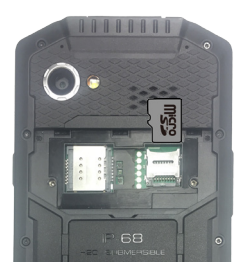

# **Erste Schritte**

### **Einschalten**

1. Drücken und halten Sie die EIN/AUS-Taste, um das Gerät einzuschalten. Beim Einschalten des Geräts muss eine PIN-Nummer eingegeben werden. 2. Geben Sie die mit Ihrer SIM-Karte erhaltene PIN-Nummer ein. 3. Wählen Sie 'OK'.

### **Ausschalten**

Um das Gerät auszuschalten, drücken und halten Sie die EIN/AUS-Taste und wählen dann Ausschalten > OK.

### **Ton- und Benachrichtigungsprofile**

1. Bei eingeschaltetem Gerät drücken Sie einer der Lautstärketasten 2. Wählen Sie eine Option aus.

#### **Tipp:**

Wird der Touchscreen über einen bestimmten Zeitraum hinweg nicht benutzt, wird dieser vom Gerät abgeschaltet. Um den Bildschirm wieder einzuschalten, drücken Sie die EIN/AUS-Taste. Für die Einstellung der Dauer gehen Sie zu Einstellungen > Display > Ruhezustand.

**Installationsassistent**<br>Wenn Sie Ihr Fieldbook das erste Mal in Betrieb nehmen, leitet Sie der Installationsassistent durch einige Bildschirme, um Ihnen dabei zu helfen, die grundlegenden Einstellungen vorzunehmen:

- Sprache
- Datum & Uhrzeit
- WLAN Verbindung
- Standortdienst

### **Touchscreen-Funktionen**

**Tippen:** Einmal tippen für Auswahl oder starten von Menüs, Optionen oder Anwendungen.

**Tippen und halten:** Auf ein Element tippen und länger als 2 Sekunden halten.

**Ziehen:** Auf ein Element tippen und zu einer neuen Position verschieben. **Doppeltippen:** Ein Element zweimal hintereinander kurz antippen. **Blättern:** Schnelles scrollen nach oben, unten, links oder rechts für das Blättern durch Listen oder Bildschirme.

**Drücken:** Platzieren Sie zwei Finger etwas auseinander und dann zusammendrücken.

# **4G- & WLAN-Verbindung**

### **4G**

Mit Ihrer 4G-SIM-Karte sollten Sie ohne weitere Einstellungen mit dem Internet verbunden sein. Beachten Sie, dass das Fieldbook nur dann ein Signal erhält, wenn Sie sich im Bereich des 4G, 3G- oder EDGE-Netzwerks Ihres 4G-Anbieters befinden. Ist das Gerät mit dem 4G-Netzwerk verbunden, wird in der Statusleiste das 4G-Symbol angezeigt.

### **Aktivierung der Mobildaten**

Um auf das Internet zugreifen zu können, muss das Mobildatensymbol aktiviert werden.

- 1. Ziehen Sie die Statusleiste nach unten.
- 2. Tippen Sie auf das "Einstellungen",-Symbol, um das Menü zu öffnen
- 3. Tippen Sie auf "SIM-Karten"
- 4. Tippen sie auf "Mobilfunkdaten", um diese zu aktivieren

#### **Tipp:** Bei Verbindungsproblemen kontaktieren Sie bitte Ihren Anbieter der 4G-Netzwerkverbindung.

### **WLAN**

Stellen Sie sicher, dass Sie sich innerhalb einer WLAN-Zone aufhalten. Von der Statusleiste aus können Sie schnell auf die WLAN-Einstellungen zugreifen.

1. Ziehen Sie die Statusleiste herunter.

Das Status-Dashboard wird angezeigt.

- 2. Tippen Sie auf das "Einstellungen"-Symbol, um das Menü zu öffnen.
- 3. Tippen Sie auf "WLAN"
- 4. Falls der WLAN-Schalter in die Position "AUS" ist, schieben Sie diesen auf  $AN''$ .

Nachdem das WLAN eingeschaltet wurde, sucht das Fieldbook nach WLAN-Netzwerken in Reichweite.

5. Tippen Sie auf den Namen des Netzwerks, mit dem Sie verbunden werden möchten. Gesicherte Netzwerke werden mit einem Schloss-Symbol angezeigt und erfordern die Eingabe eines Passworts.

# **Google-Konten & Kontakte**

### **Google-Konto hinzufügen**

Mit einem Google-Konto können Sie Ihre Google-Apps und Dienste in vollem Umfang nutzen.

1. Gehen Sie zu "Einstellungen" > "Konten" > "Konto hinzufügen".

2. Wählen Sie für das hinzuzufügende Konto den Typ "Google".

3. Folgen Sie den Anweisungen auf dem Bildschirm und geben Sie die Informationen für das Konto ein.

Nachdem das Konto erstellt wurde, können Sie auf Play Store, Gmail,

Hangouts, Maps und viele andere Apps zugreifen.

### **Synchronisierungsinformationen**

Die Informationen müssen synchronisiert werden, um gespeichert werden zu können. Ihre Daten werden auf Google-Servern gesichert.

1. Gehen Sie zu "Einstellungen" > "Konten" > "Google".

2. Wählen Sie Ihr Konto aus.

Die Liste der synchronisierbaren Informationen wird angezeigt. 3. Markieren Sie alle Informationen, um sie zu synchronisieren. Im Falle eines Geräte- oder SIM-Kartenverlusts können diese wiederhergestellt werden.

Wird Ihr Google-Konto einem neuen Gerät hinzugefügt, werden Ihre gespeicherten Informationen erfasst.

### **Speicherung Ihrer Kontakte**

Alle Ihre Kontakte sind im Web immer verfügbar und können mit jedem Android-Telefon synchronisiert werden, das mit dem gleichen Google-Konto eingerichtet ist.

- 1. Legen Sie die SIM-Karte mit Ihren Kontakten in Ihr Telefon ein.
- 2. Starten Sie im Menü "Alle Anwendungen" die App "Kontakte".
- 3. Tippen Sie auf das Menü-Symbol > "Importieren/Exportieren".
- 4. Wählen Sie Import von der SIM-Karte.
- 5. Wählen Sie Ihr Google-Konto aus.
- 6. Markieren Sie die zu importierenden Kontakte und bestätigen Sie.
- 7. Nachdem die Kontakte in Ihr Google-Konto importiert wurden, gehen Sie
- zu "Einstellungen > Konten > Google".
- 8. Wählen Sie Ihr Google-Konto aus. "Kontakte" muss markiert sein.

9. Tippen Sie auf das Menü-Symbol und dann "Jetzt synchronisieren". Ihre Kontakte werden in Ihrem Google-Konto gespeichert.

# **AndroidTM kennenlernen**

#### **Der erweiterte Startbildschirm:**

Wechseln Sie durch Wischen nach links und rechts zwischen verschiedenen «Home»-Bildschirmen.

#### **Home-Taste**

Kurz drücken, um zum Startbildschirm zu gelangen. Gedrückt halten, um eine Liste geöffneter Anwendungen anzuzeigen. **Ein Element vom Startbildschirm verschieben:**

Zum Verschieben eines Elements vom Startbildschirm den Finger darauf legen und so lange halten, bis die Rasterlinien zur Positionierung erscheinen. Dann an die gewünschte Stelle schieben und loslassen. **Ein Element vom Startbildschirm entfernen:**

Den Finger auf das Element legen und halten. Den Finger auf dem Bildschirm nach oben bewegen und über dem «Entfernen»-Symbol loslassen.

### **Ein Element deinstallieren:**

Auf den «Alle Apps»-Bildschirmen das betreffende Element berühren und halten. Den Finger im Bildschirm nach oben bewegen und über dem «Deinstallieren»-Papierkorb loslassen.

**Anwendungsordner erstellen: DE Execution Startbilder Siener Startbalder Execution Startbildschirm Film Condu**<br>Ziehen Sie auf einem Startbildschirm ein Anwendungssymbol über ein anderes.

Die beiden Symbole werden kombiniert.

#### **Widgets:**

Berühren Sie das «Alle Apps»-Symbol auf dem Startbildschirm. Berühren Sie «Widgets» oben auf dem Bildschirm. Auf dem «Widgets»- Hauptbildschirm können Sie Widgets genau wie Anwendungssymbole auch verschieben.

#### **Hintergrundbild ändern:**

Den Finger auf eine freie Stelle des Bildschirms legen und dann aus der Liste auswählen.

#### **Touchscreen sperren:**

Berühren Sie Einstellungen auf dem Schnelleinstellungen-Dashboard in der Statusleiste. Scrollen Sie nach unten und berühren Sie "Sicherheit". Berühren Sie Bildschirmsperrung. Berühren Sie die gewünschte Art der Sperrung. Nach erfolgter Sperrung wird ein Sperrbildschirm angezeigt, sobald der Bildschirm aktiviert wird. Auf diesem ist ein Muster, eine PIN oder ein anderer festgelegter Schlüssel einzugeben.

# **Fehlerbehebung**

#### **Mein Telefon ist abgestürzt oder es kann nicht eingeschaltet werden**

Den Ladezustand des Akkus überprüfen und mindestens 20 Minuten aufladen. **Mein Telefon kann nicht mit einem Netzwerk verbinden oder es wird "Kein Dienst" angezeigt**

Testen Sie das Gerät an einem anderen Standort. Überprüfen Sie die Netzwerkabdeckung bei Ihrem Anbieter.

#### **Keine ausgehenden Anrufe möglich**

Überprüfen Sie die Verbindung Telefon - Netzwerk und ob das Netzwerk überlastet oder nicht verfügbar ist.

#### **Eingehende Anrufe können nicht empfangen werden**

Überprüfen Sie, ob das Telefon eingeschaltet und mit einem Netzwerk verbunden und ob das Netzwerk überlastet oder nicht verfügbar ist.

#### **PIN der SIM-Karte gesperrt**

Wenden Sie sich an Ihren Netzwerkbetreiber, um den PUK-Code zu erhalten.

#### **Konfiguration eines neuen 3G-Netzwerks:**

Verbindet sich das Gerät nicht automatisch mit dem Netzwerk Ihres 4G-Anbieters, wenden Sie sich an Ihren 4G-Anbieter, um so die Verbindungsparameter zu erhalten.

Tippen Sie auf Ihrem Gerät auf Einstellungen, danch wählen Sie Mobilfunknetze

Wählen Sie unter Mobilfunkanbieter Ihren Anbieter aus.

Unter Access Point Names, wählen Sie den korrekten Namen des Access Points aus und geben exakt die von Ihrem 4G-Anbieter zur Verfügung gestellten Verbindungsparameter ein.

This device is intended for home and office use in all EU countries (and other countries following the EU directive 1999/5/EC) without any limitation except for the countries mentioned below:

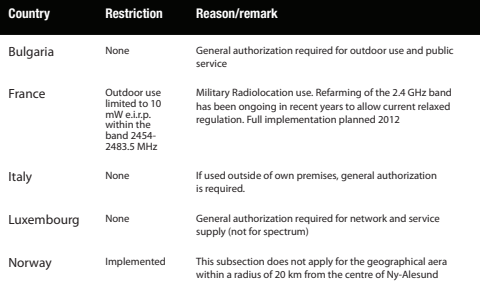

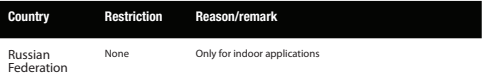

Note: Frequency 2454-2483.5MHZ are restricted to indoor use in France.

### SAR

After the labortory measurement, this mobile phone SAR value is: MAX HEAD: BODY:

## Open Source Software Offer

The software bundled with this product includes software files subject to certain open source license requirements. Such open source software files are subject solely to the terms of the relevant open source software license. Such open source software is provided on an "AS IS" basis to the maximum extent permitted by applicable law.

For the open source files contained herein, please access "Open source license" section located at: Settings\ About tablet\Legal information on the device for the relevant copyright and licensing terms. You may obtain a copy of Apache License, Version 2.0 at http://www.apache.org/licenses/LICENSE-2.0. You may also obtain a copy of GNU General Public License, Version 2 at the Free Software Foundation, INC, 51 Franklin Street, Fifth Floor, Boston, MA 02110-1301, USA.

Until the date that is three years after our last shipment of this product, you may obtain a copy of the source code corresponding to the binaries for any GPL-Licensed file by contacting LOGIC INSTRUMENT customer service at www.logic-instrument.com and Logic Instrument will send you a link to such source code or will provide instructions to get the source on a physical medium.

This offer is valid to anyone in receipt of this information.